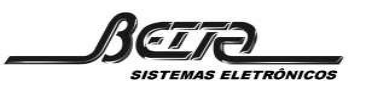

Certificada ISO 9001/2008 pela ABNT Fone/Fax: 11 5058-6066 - email: betta@betta.com.br - www.betta.com.br

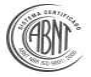

# **Manual de Operação do software Configurador FIAMMA**

O Configurador FIAMMA permite a fácil programação da central F-500 através de uma interface simples e fácil de operar.

### **Requisitos:**

- Microcomputador Pentium 100 ou superior com sistema Microsoft Windows com versão superior ao Win95.
- Porta de comunicação serial disponível
- Cabo de comunicação DB09 tipo LapLink.

## **Descrição da interface do software.**

### **1. Menu 'ARQUIVOS'**

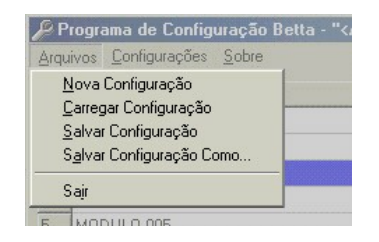

Opções para a criação, edição e gravação de arquivos contendo a configuração programada. Menu similar ao padrão comum Windows.

## **2. Menu 'CONFIGURAÇÕES'**

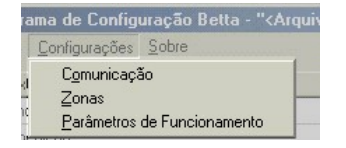

### **2.1. Comunicação**

Permite selecionar a porta serial onde está conectado o cabo de comunicação entre a central e o microcomputador. Também permite selecionar o número da central (caso haja mais de uma central em rede) que será programada, caso haja apenas uma central, informe o número "1".

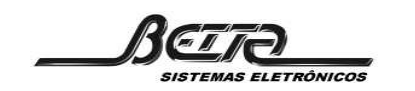

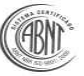

## **2.2. Zonas**

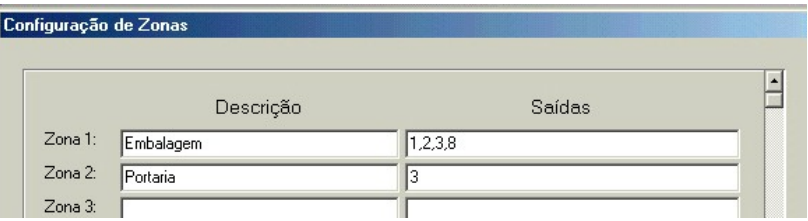

Nesta tela são definidas as zonas de alarme que serão utilizadas na programação. Na coluna "DESCRIÇÃO" escreve-se uma descrição da zona de saídas. Na coluna "SAÍDAS" definem-se os **endereços dos módulos de saída** (sirenes e módulos de saídas), separados por uma vírgula, que irão compor a zona. Uma saída pode ser definida em mais de uma zona.

Veja na seção 3 como e onde utilizar as zonas de saídas.

### **2.3. Parâmetros de Funcionamento**

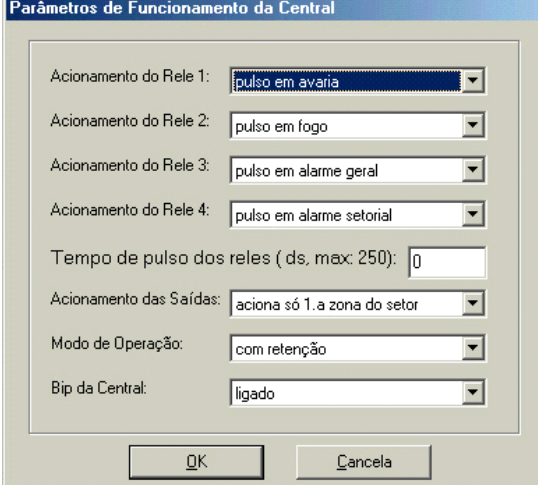

Esta tela disponibiliza diversas opções de configuração dos dispositivos da central. Cada uma das opções será descrita nas seções subseqüentes.

### **2.3.1. Acionamento do Rele 1,2,3 e 4**

Os 4 relés internos da central podem ser configurados para ter o acionamento associado a eventos diferentes, as opções de configurações de cada relé são iguais e são descritas abaixo:

**- Nunca:** O relé não atua em nenhum evento de fogo ou avaria.

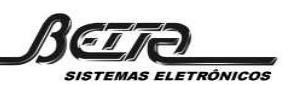

Certificada ISO 9001/2008 pela ABNT Fone/Fax: 11 5058-6066 - email: betta@betta.com.br - www.betta.com.br

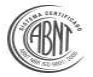

**- Pulso em fogo:** Em caso de fogo, o relé é energizado e desernegizado consecutivamente produzindo um pulso. A duração de tempo do pulso é descrita no item 2.3.2

**- Pulso em Avaria:** Em caso de avaria, o relé é energizado e desernegizado consecutivamente produzindo um pulso. A duração de tempo do pulso é descrita no item 2.3.2

**- Pulso em Alarme Geral:** Quando o alarme Geral é acionado, via painel ou programação, o relé é energizado e desenegizado consecutivamente produzindo um pulso. A duração de tempo do pulso é descrita no item 2.3.2

**- Pulso em Alarme Setorial:** Quando o alarme setorial é acionado, via painel ou programação, o relé é energizado e desenegizado consecutivamente produzindo um pulso. A duração de tempo do pulso é descrita no item 2.3.2

**- Contínuo em fogo:** Em caso de fogo, o relé é energizado permanecendo até que se cancele o alarme via painel.

**- Contínuo em Avaria:** Em caso de avaria, o relé é energizado permanecendo até que se cancele o alarme via painel.

**- Contínuo em Alarme Geral:** Quando o alarme Geral é acionado, via painel ou programação, o relé é energizado permanecendo até que se cancele o alarme via painel.

**- Contínuo em Alarme Setorial:** Quando o alarme setorial é acionado, via painel ou programação, o relé é energizado permanecendo até que se cancele o alarme via painel.

### **2.3.2. Tempo de pulso dos relés**

Campo numérico onde deve ser definido o tempo de duração do pulso dos relés, caso tenha sido configurado alguma das opções de pulso nas opções acima. O tempo é definido em décimos de segundo e o tempo máximo é 250dS.

#### **2.3.3. Acionamento das saídas**

E onde se configura o comportamento dos módulos de saída da linha, cada uma das opções é descrita abaixo:

#### **- Só teclas acionam**

As saídas não são alarmadas por nenhum evento de campo, sendo acionadas apenas pelas teclas ACIONA SIRENES GERAL e ACIONA SIRENES SETORIAL no painel da central.

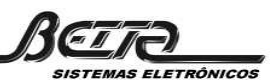

Certificada ISO 9001/2008 pela ABNT Fone/Fax: 11 5058-6066 - email: betta@betta.com.br - www.betta.com.br

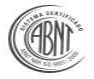

### **- Aciona só primeira zona do setor**

Só é acionada a primeira zona de saídas associada ao módulo de campo acionado. Caso tenha sido definido um tempo de retardo para o módulo, o acionamento da zona ocorrerá após o tempo programado. Caso tenham sido programadas outras zonas de disparo para o módulo, o disparo das mesmas apenas ocorrerá se for pressionada a tecla ACIONA SIRENES SETOR do painel. Para maiores detalhes sobre definições de zona principal e zonas adicionais veja as seções 3.3 e 3.4.

### **- Aciona primeira zona, demais zonas temporizadas.**

Neste caso, o acionamento de um módulo no campo aciona todos os setores associados a ele respeitando os seus respectivos tempos de retardo. Maiores detalhes sobre zonas e temporizações nas seções 3.3 e 3.4.

#### **- Aciona todas as zonas**

Neste caso o acionamento de um módulo acionará automaticamente todas as zonas associadas a ele, sem levar em consideração o tempo de retardo.

## **2.3.4. Modo de operação**

Podem ser selecionados dois modos de operação para as zonas de saída:

## **- COM RETENÇÃO**

A central 'retem' o alarme acionado, mesmo que o módulo que causou o alarme volte ao estado normal. O alarme só silencia após pressionar a tecla 'DESLIGA SIRENE' da central.

### **- SEM RETENÇÃO**

O alarme acionado por um módulo de campo permanece acionado apenas enquanto o módulo que ocasionou seu disparo estiver acionado, quando o módulo retorna a condição normal, o alarme é silenciado mesmo que a tecla 'DESLIGA SIRENE' não tenha sido acionada.

## **2.3.5. Bip da central**

Através desta opção o BIP do painel pode ser LIGADO ou DESLIGADO.

## **3. CONFIGURAÇÕES DOS MÓDULOS**

Interface que possibilita a descrição, assignação e setorização dos módulos de um sistema. A interface será descrita detalhadamente abaixo:

| Programa de Configuração Betta - " <arquivo nome="" sem="">"</arquivo> |                |                       |    |   |   |  |  |  |  |                                | $ \Box$ $\times$ |  |   |               |  |
|------------------------------------------------------------------------|----------------|-----------------------|----|---|---|--|--|--|--|--------------------------------|------------------|--|---|---------------|--|
| Configurações Sobre<br>Arquivos                                        |                |                       |    |   |   |  |  |  |  |                                |                  |  |   |               |  |
|                                                                        |                | End Texto             | A1 |   |   |  |  |  |  | A2  T2  A3  T3  A4  T4  A5  T5 |                  |  |   | Hab Saída Man |  |
|                                                                        |                | l Almoxarifado.       |    | 2 |   |  |  |  |  |                                |                  |  | ⊽ |               |  |
|                                                                        | $\overline{c}$ | Expedição             | 2  | 4 | 2 |  |  |  |  |                                |                  |  | ⊽ |               |  |
|                                                                        | 3              | Controle de qualidade |    |   |   |  |  |  |  |                                |                  |  | ⊽ | ☞             |  |
|                                                                        | $\overline{4}$ | Corredor              |    |   |   |  |  |  |  |                                |                  |  |   |               |  |

Betta Sistemas Eletrônicos Ltda – Rua Des. Júlio Guimarães, 275- São Paulo – S.P. - Fone / Fax:11 5058-6066 Pág. 4 / 7

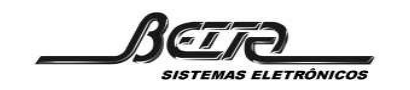

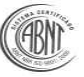

## **3.1. End**

Índice com o número dos módulos possíveis para uma central (até 500).

### **3.2. Texto**

Texto que será utilizado para identificar o módulo, o texto pode conter até 25 caracteres, incluindo os espaços. Não é possível o uso de acentuação.

### **3.3. A1 - Zona de saída principal**

Campo onde será definido a zona de saídas (seção 2.2) principal que será atuada quando o módulo for acionado. Caso a configuração das saída (seção 2.3.3) permita o acionamento temporizado, o retardo para o acionamento da primeira zona é informado no campo '**Espera para Acionamento Automático'** na parte inferior da interface. O valor numérico informado será multiplicado por 10 segundos de tempo de retardo.

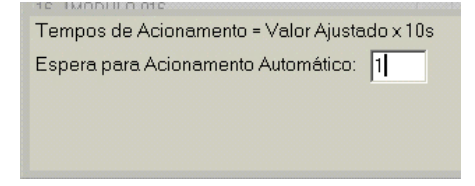

#### **3.4. A2/T2 ... A5/T5 - Zonas de saídas adicionais**

Campos onde podem ser definidos zonas de saídas (seção 2.2) adicionais para o mesmo módulo. Nos campos **A2** a **A5** são informados as zonas de saída que serão associadas ao módulo, nos campo **T2** a **T5** são informados os tempos de retardo, caso necessário, para o acionamento das respectivas zonas. O número informado neste campo corresponde ao tempo de retardo multiplicado por 10s.

#### **3.5. Hab / Saída / Man (Habilitado / Saída / Manutenção)**

Através destes campo podemos configurar os módulos presentes bem como o tipo de módulo.

#### **Hab (Habilitado)**

Deve ser selecionado para os módulos existentes na instalação. Um módulo não habilitado não será reconhecido pela central.

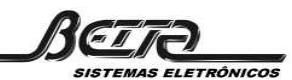

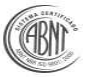

## **Saída**

Deve ser selecionado se o módulo relacionado for um dispositivo de saída (Sirene endereçável ou módulo de saída). Ao ser ativado como saída, a linha muda de cor para azul e preto para indicar que o módulo é de saída.

### **Man (Manutenção)**

Através desta opção é possível colocar o módulo em modo de manutenção, isto é, ele será reconhecido pela central, mas estará inibido. Diferente dos módulos não habilitados, os módulos em manutenção são facilmente ativados pela tecla do painel **RETORNA MÓDULO .**

## **4. ENVIO E RECEBIMENTO DE DADOS PARA A CENTRAL**

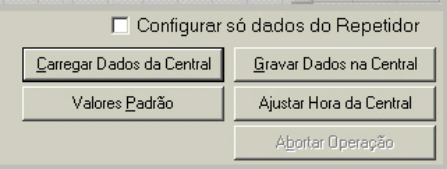

## **4.1. Configurar só dados do Repetidor**

Seleciona-se quando se pretende atualizar apenas os dados do repetidor. Caso não seja selecionado, os dados transferidos também serão transmitidos ao repetidor, porém levará mais tempo, pois a quantidade de informação transmitida é maior.

### **4.2. Valores padrão**

Retorna toda a programação para os valores padrão.

### **4.3. Ajusta Hora da Central**

Ajusta rapidamente o relógio da central a partir do relógio do Windows do microcomputador.

#### **4.4. Carregar Dados da Central**

Lê a programação presente da central e edita no programa.

#### **4.5. Gravar Dados na Central**

Transfere toda a programação para a central e para os repetidores presentes. Após pressionar este botão é aberta uma caixa de seleção com os dados que se pretende transferir para a central.

Quantos mais dados forem selecionados maior será o tempo de transmissão.

### **4.6. Abortar operação**

Interrompe a transferência de dados sem cancelar os dados já transmitidos.

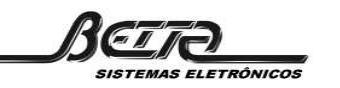

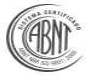

## **5. Resultado da transferência**

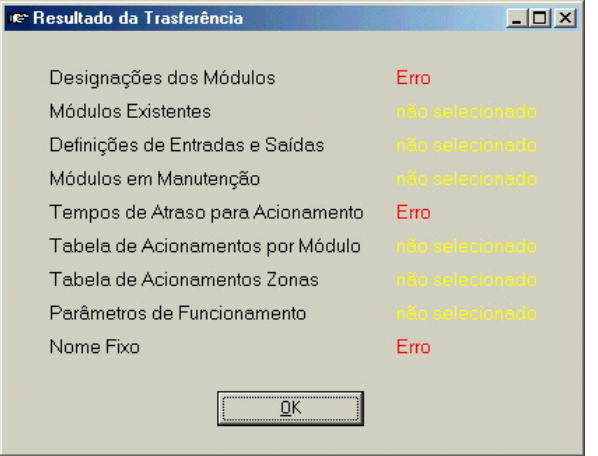

Após a transferência de dados o programa retorna o relatório de transferência informando qualquer possível erro de transmissão.